凤

## *Uputstvo za podešavanje Geneko Globe Span Virata modema*

Bez priključivanja ADSL modema na USB priključak računara, sa CD-a koji ste dobili uz modem, duplim klikom pokrenite **Setup.exe** (u većini slučajeva automatski se startuje) i kliknite na **Next** (*slika 1*). Kliknite na **Accept** (*slika 2*)

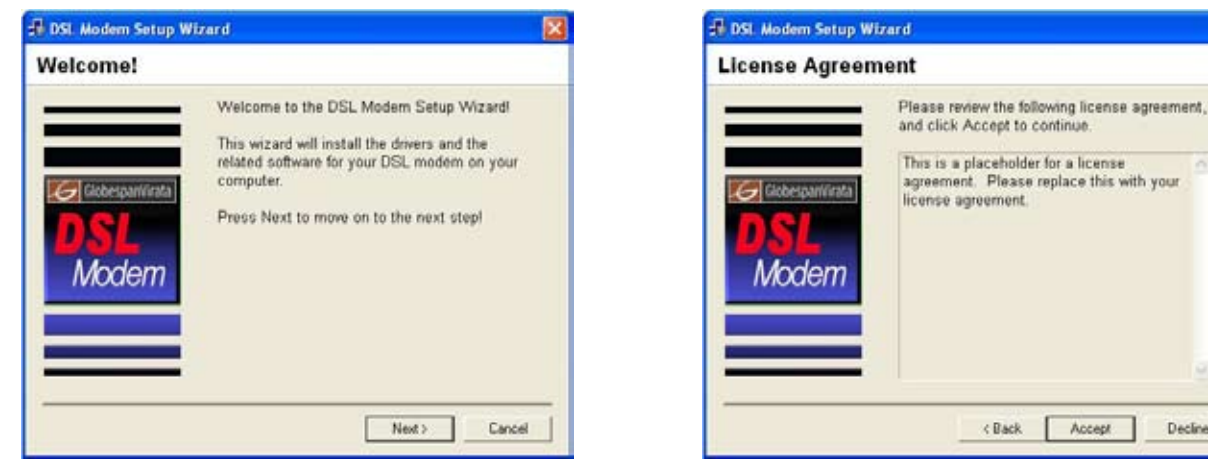

*Slika 1 Slika 2*

Accept

Decline

Sa ponudjene liste provajdera, odaberite **Other Service Provider** i kliknite na **Next** (*slika 3*). Na sledećem prozoru odaberite **WAN driver** (*slika 4*).

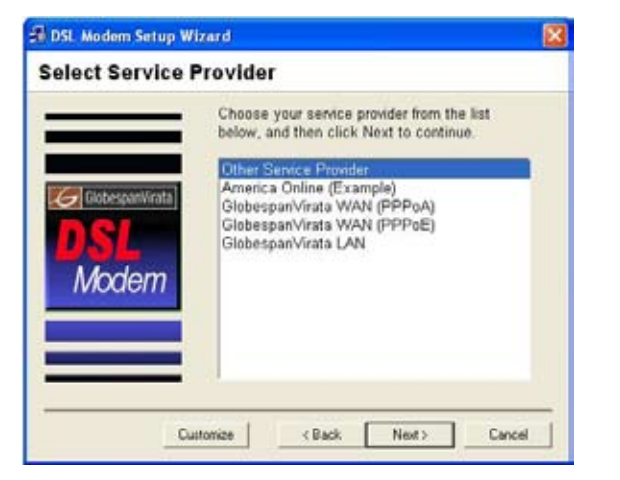

*Slika 3 Slika 4*

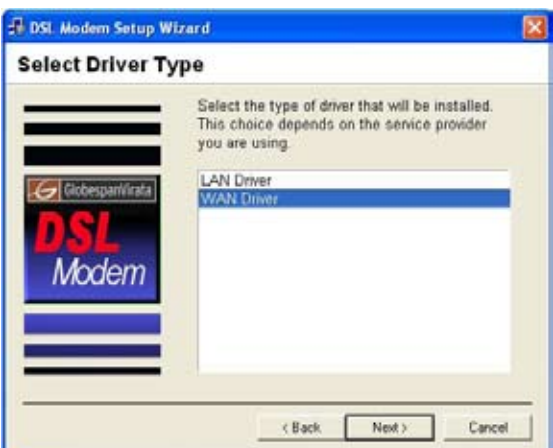

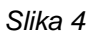

Podesite parametre na sledeće vrednosti (VPI: 8; VCI: 35; Encapsulation: RFC 2516 PPPoE Encapsulation; Modulation: Multimode) i kliknite na **Next** (*slika 5*). Na sledećem prozoru potvrdite parametre klikom na **Next** (*slika 6*).

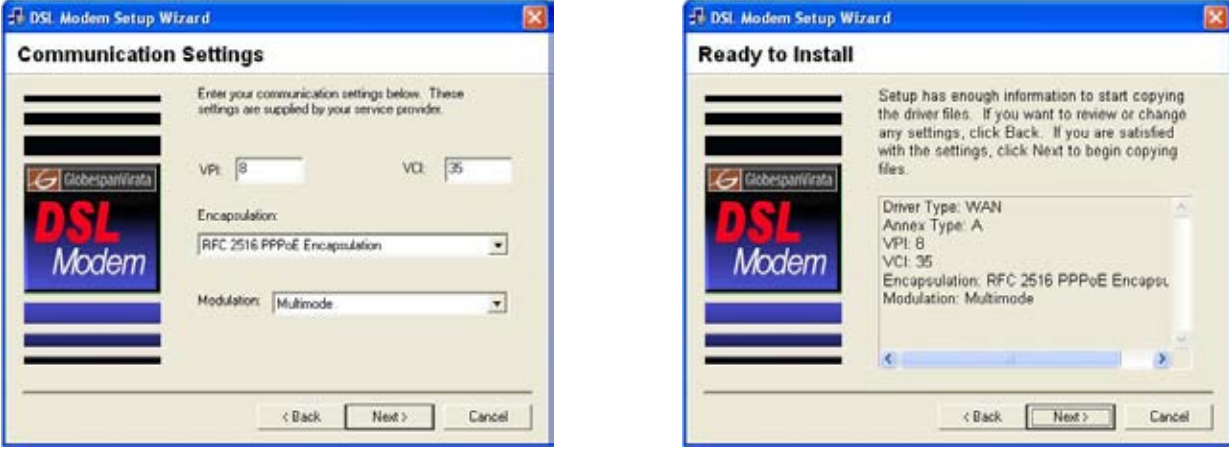

*Slika 5 Slika 6*

Nakon završenog procesa instalacije, kada računar to od vas zatraži, potrebno je povezati modem USB kablom na USB priključak računara (*slika 7*). Kada računar dovrši instalaciju modema, ponudiće vam restart računara. Kako bi se proces instalacije okončao, neophodno je restartovati računar. Odaberite **Yes, reboot the computer now**, i kliknite na **Next** (*slika 8*).

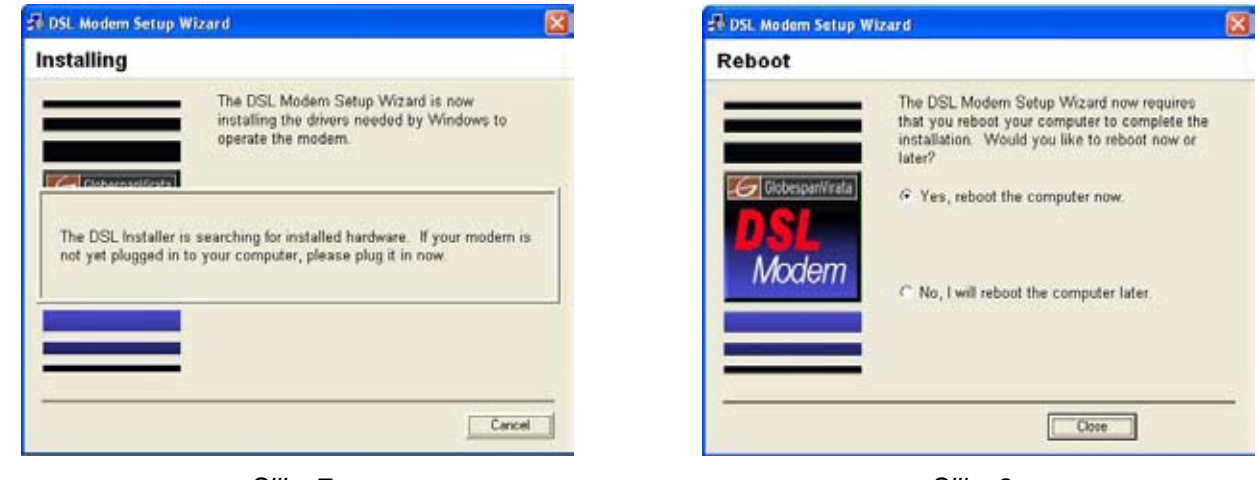

*Slika 7 Slika 8*

Po restartovanju računara, na desktopu će se kreirati ikona pod imenom **Globespan Virata Dial-Up PPPoE Connection** (*slika 9*). Kliknite duplim klikom na ikonicu. U prozoru za konekciju (*slika 10*) unesite vašu username/password kombinaciju (username malim slovima u formatu **username@beocity**). Klikom na **Dial**, povezujete se na **Beocity ADSL internet.**

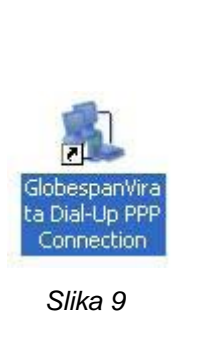

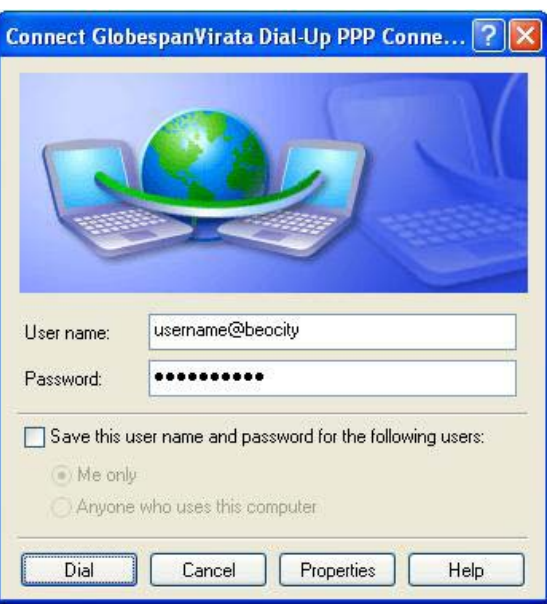

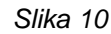

Ispravnost instaliranih parametara mozete proveriti pristupom konfiguracionom delu konekcije **CONFIG** iz programske grupe Globe Span Virata DSL modem iz start menija (*slika 11*). Proverite da li su parametri sledećih vrednosti (VPI: 8; VCI: 35; Encapsulation: RFC 2516 PPPoE Encapsulation; Modulation: Multimode).

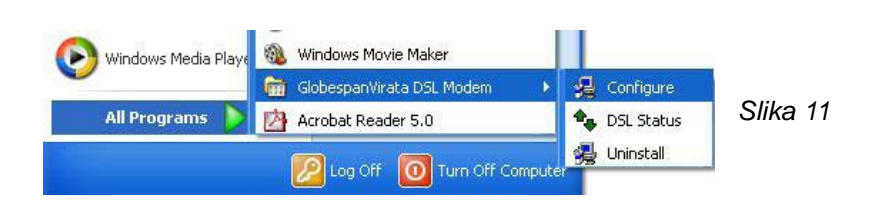